## **Lego® WeDo – Πεινασμένος Κροκόδειλος**

- Άνοιξε με τον φυλλομετρητή σου (Chrome ή Mozilla ή Internet Explorer) τη σελίδα:  $\mathbf{1}$ http://robotics-edu.gr/data/scratch/lego\_wedo/alligator/9580\_HungryAlligator.html
	- Κάνε κλικ στην κατασκευή «*Hungry Alligator*» για να κατεβάσεις τις οδηγίες κατασκευής.

## **WeDo Building Instructions**

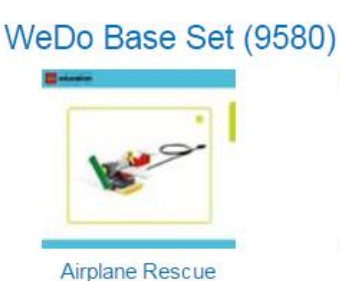

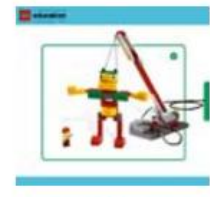

**Giant Escape** 

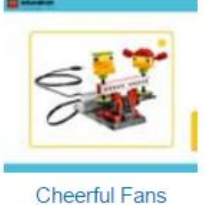

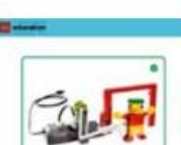

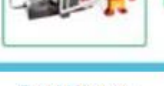

**Goal Keeper** 

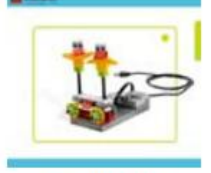

**Dancing Birds** 

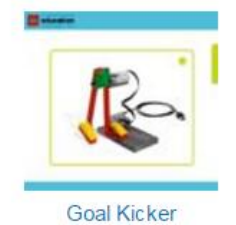

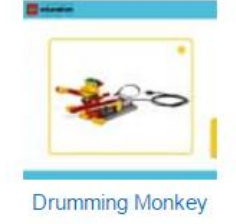

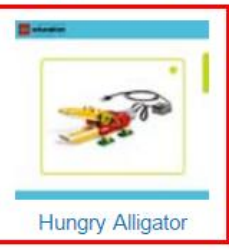

Ακολούθησε τις οδηγίες για να κατασκευάσεις τον παρακάτω κροκόδειλο.

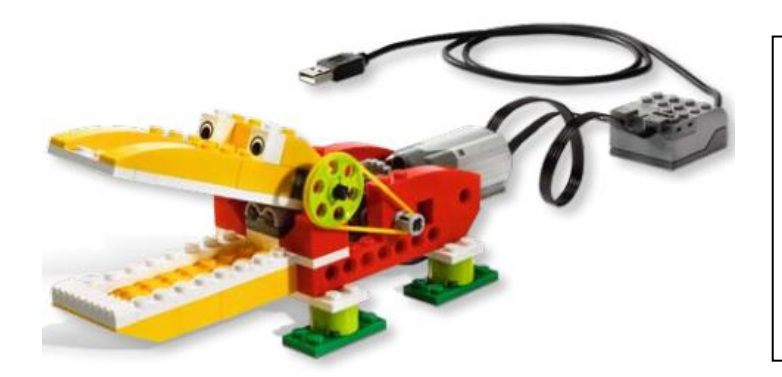

Στην κατασκευή αυτή, θα χρησιμοποιήσεις το *μοτέρ* και τον *αισθητήρα κίνησης (απόστασης)* τα οποία θα συνδέσεις με το USB Hub.

- $\Delta$ Σύνδεσε το USB Hub με μια θύρα USB του υπολογιστή σου.
	- Άνοιξε το προγραμματιστικό περιβάλλον του Scratch 2.0.
- 6

Κάνε κλικ στην κατηγορία «*Άλλες Εντολές*».

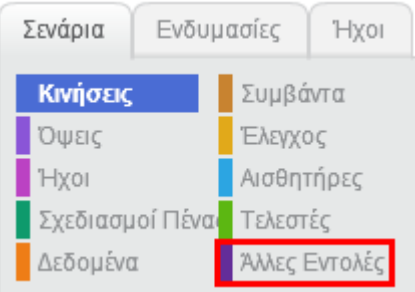

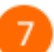

## Κάνε κλικ στο κουμπί «*Προσθήκη Επέκτασης*».

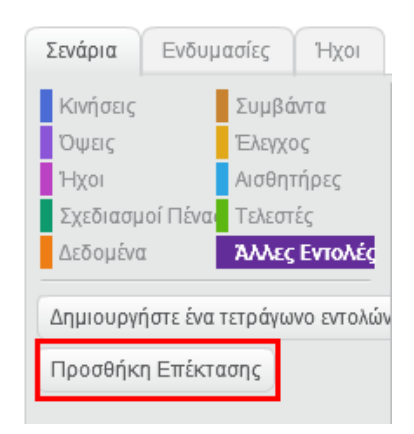

8

Στο παράθυρο που θα εμφανιστεί κάνε κλικ στην επιλογή «*LEGO WeDo*» και στη συνέχεια κάνε κλικ στο κουμπί «*ΟΚ*».

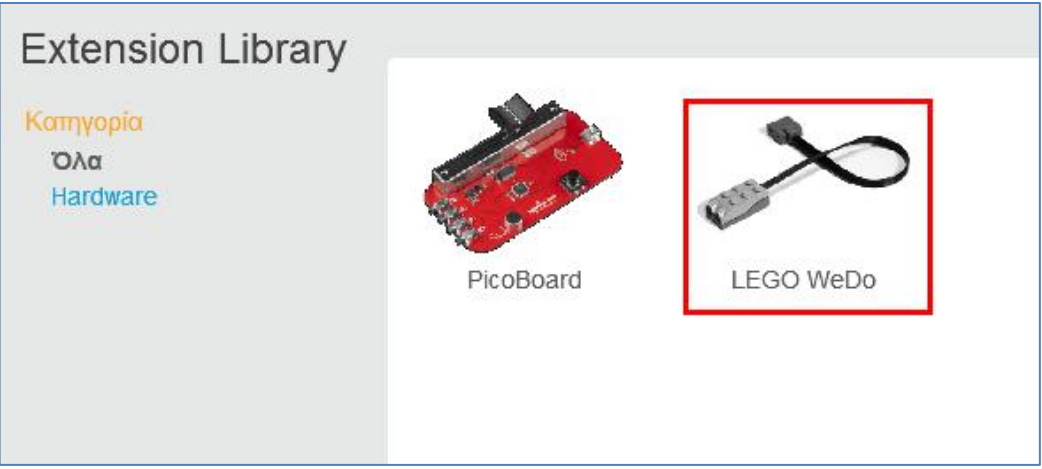

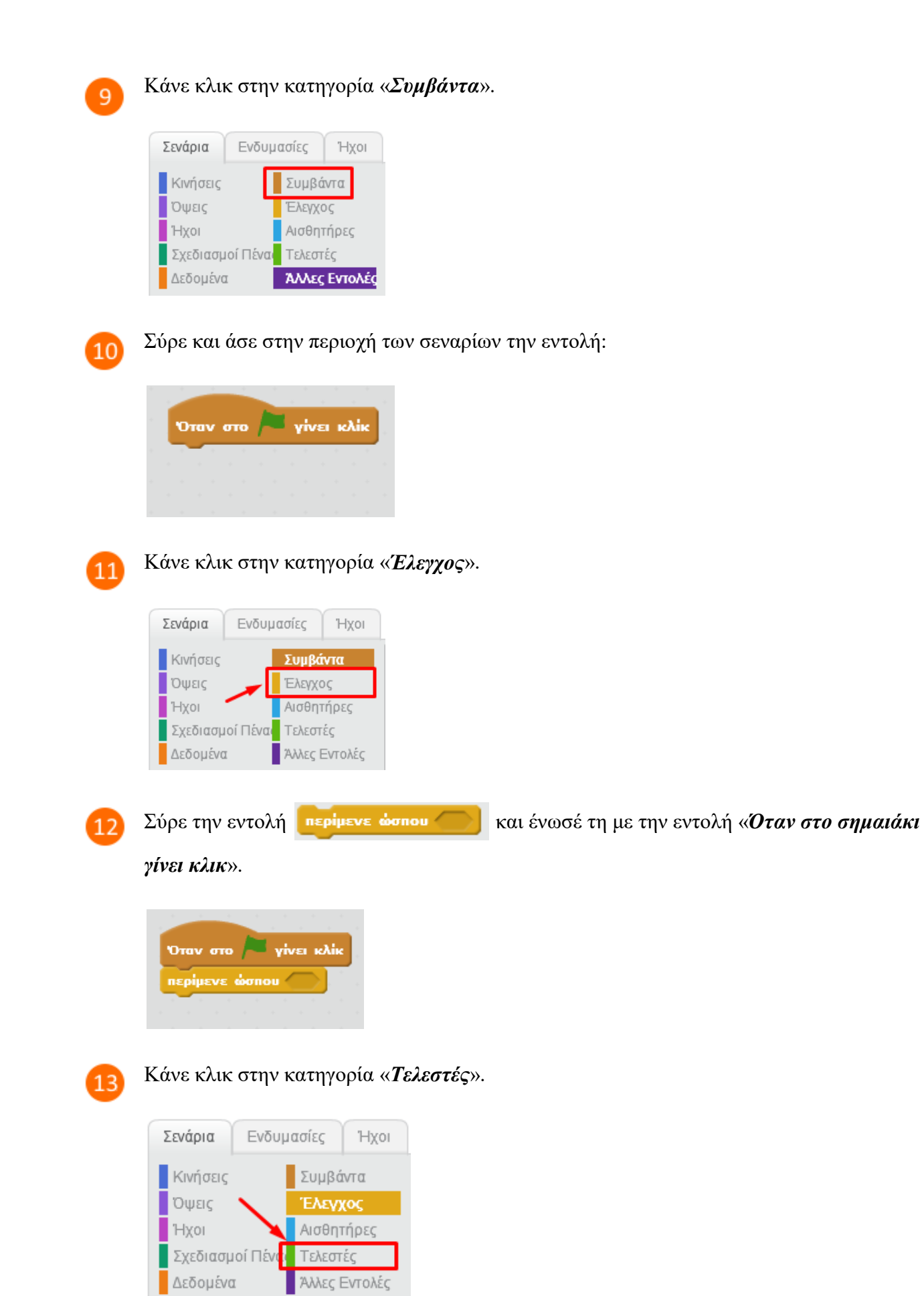

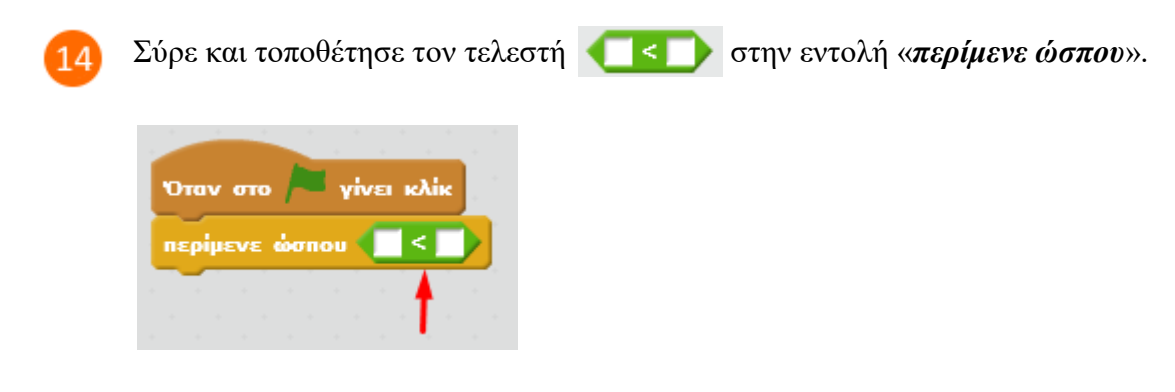

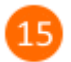

Κάνε κλικ στην κατηγορία «*Άλλες Εντολές*».

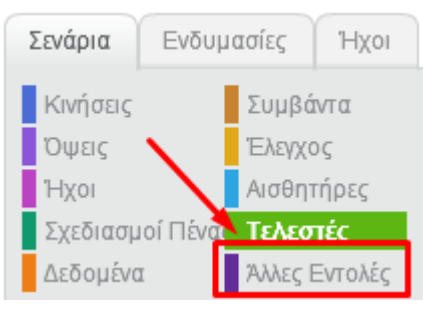

Σύρε και άσε το πλακίδιο **(απόσταση)** στο πρώτο μέρος του τελεστή  $\left( \begin{array}{c} \bullet \\ \bullet \end{array} \right)$ . Στο άλλο  $16$ μέρος του τελεστή συμπλήρωσε τον αριθμό 10.

Τα πλακίδιο (απόσταση) επιστρέφει μια αριθμητική τιμή που αντιστοιχεί στην απόσταση του

αισθητήρα απόστασης από ένα εμπόδιο. Οπότε η συνθήκη **θα** οπόσταση < 10 θα

επιστρέψει τιμή «*ΑΛΗΘΗΣ*» όταν κάποιο αντικείμενο ή το χέρι μας πλησιάσει στο στόμα του κροκόδειλου.

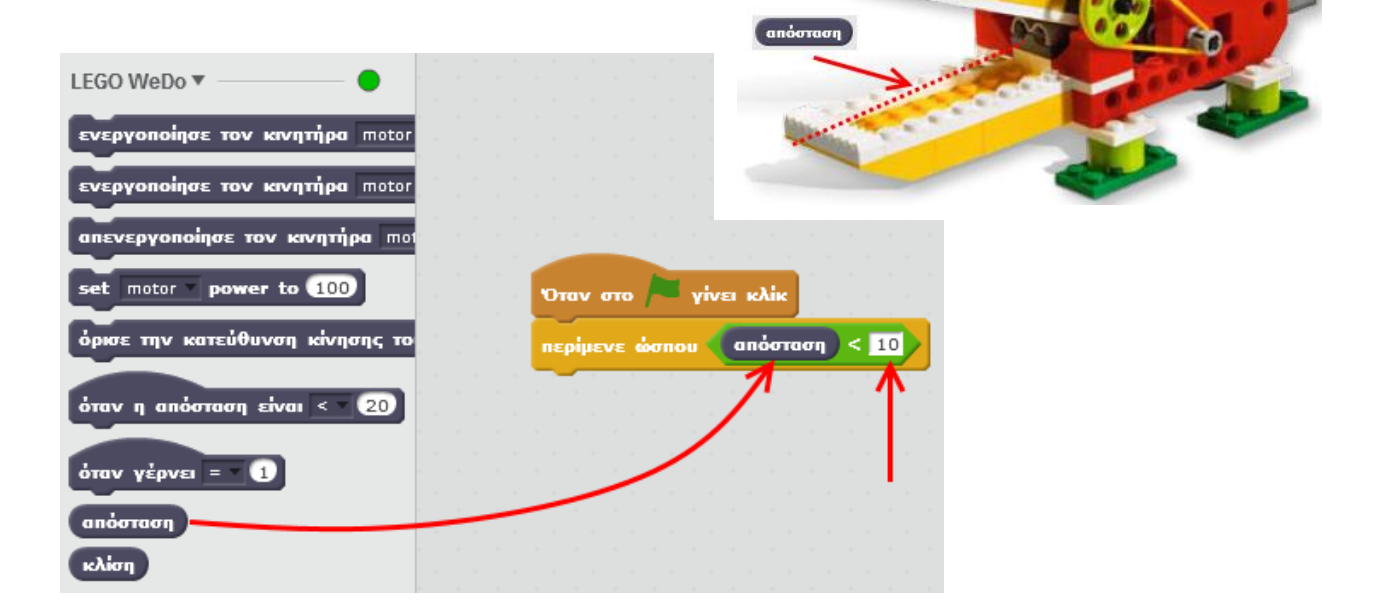

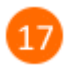

Από την ομάδα εντολών της κατηγορίας *LEGO WeDo* προσθέτουμε τις παρακάτω εντολές. Οι εντολές αυτές ανοιγοκλείνουν το στόμα του κροκόδειλου.

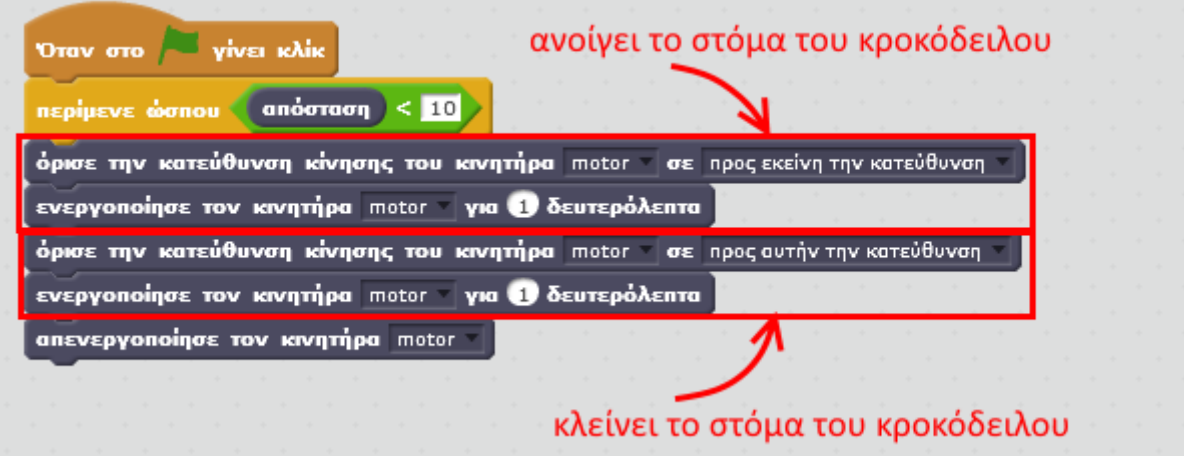

- Κάνε κλικ στη σημαία και βάλε το χέρι σου κοντά στο στόμα του κροκόδειλου. 18 Δουλεύει το παραπάνω σενάριο ;
- Για να ανοιγοκλείνει του στόμα του ο κροκόδειλος κάθε φορά που πλησιάζει κάτι (και όχι μόνο μια φορά) πρέπει να προσθέσεις όλες τις παραπάνω εντολές μέσα σε μια εντολή «*για πάντα*». Οπότε το σενάριο παίρνει τη παρακάτω μορφή.

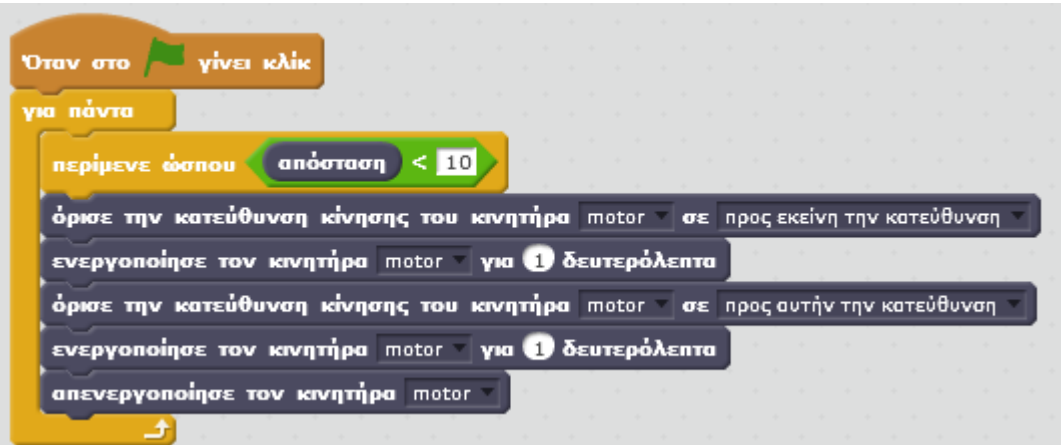

Στη συνέχεια της δραστηριότητας θα κάνεις μια μικρή *προσομοίωση*. Συγκεκριμένα, όταν θα ανοίγει το στόμα του κροκόδειλου θα ανοίγει και το στόμα ενός κροκόδειλου στη σκηνή. Παρόμοια, όταν θα κλείνει το στόμα του κροκόδειλου, θα κλείνει το στόμα του κροκόδειλου στη σκηνή.

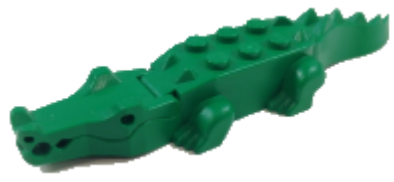

Κάνε κλικ στην καρτέλα «*Ενδυμασίες*».

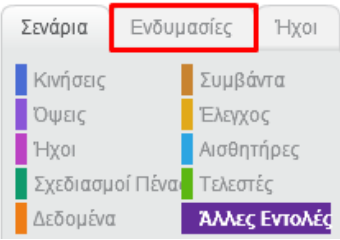

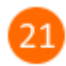

*Κατέβασε* στον υπολογιστή σου τις εικόνες με το κροκόδειλο από την ιστοσελίδα http://robotics-edu.gr/data/scratch/lego\_wedo/alligator/states.html

Κάνε κλικ στο κουμπί «*Μεταφόρτωση ενδυμασίας από τον υπολογιστή*».

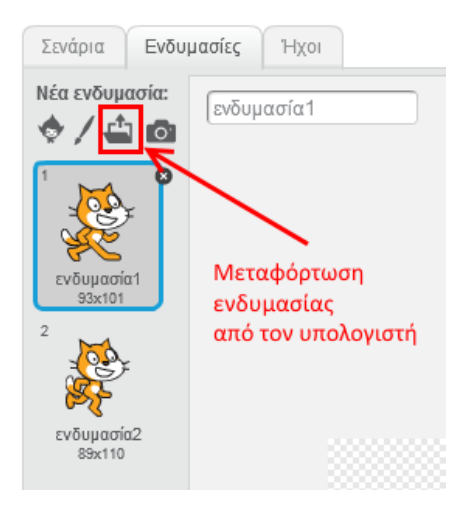

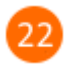

Από τον φάκελο που αποθήκευσες τις εικόνες προηγουμένως (βήμα 21), επίλεξε στην εικόνα «*state-0.png*» και στη συνέχεια κάνε κλικ στο κουμπί «*Άνοιγμα*».

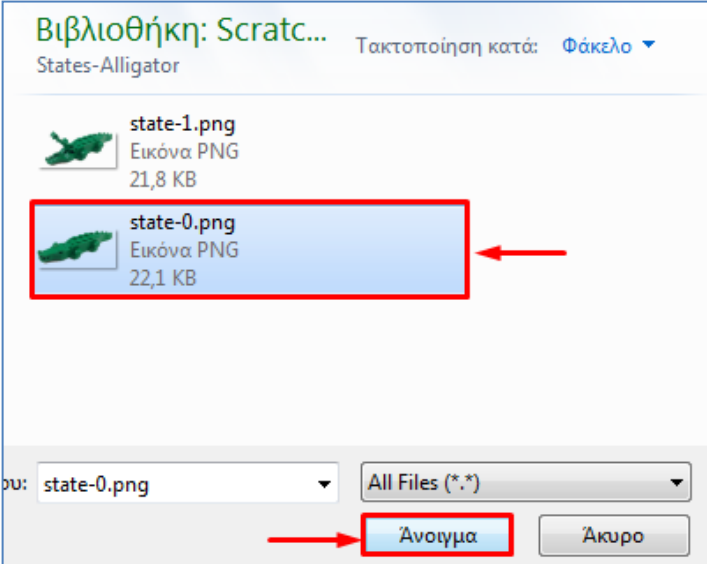

Με τον ίδιο τρόπο πρόσθεσε και την εικόνα «*state-1.png*».

Διάγραψε τις ενδυμασίες της γάτας.

Μετά τη διαγραφή των ενδυμασιών της γάτας η λίστα με τις ενδυμασίες πρέπει να περιέχει μόνο τις παρακάτω δύο ενδυμασίες.

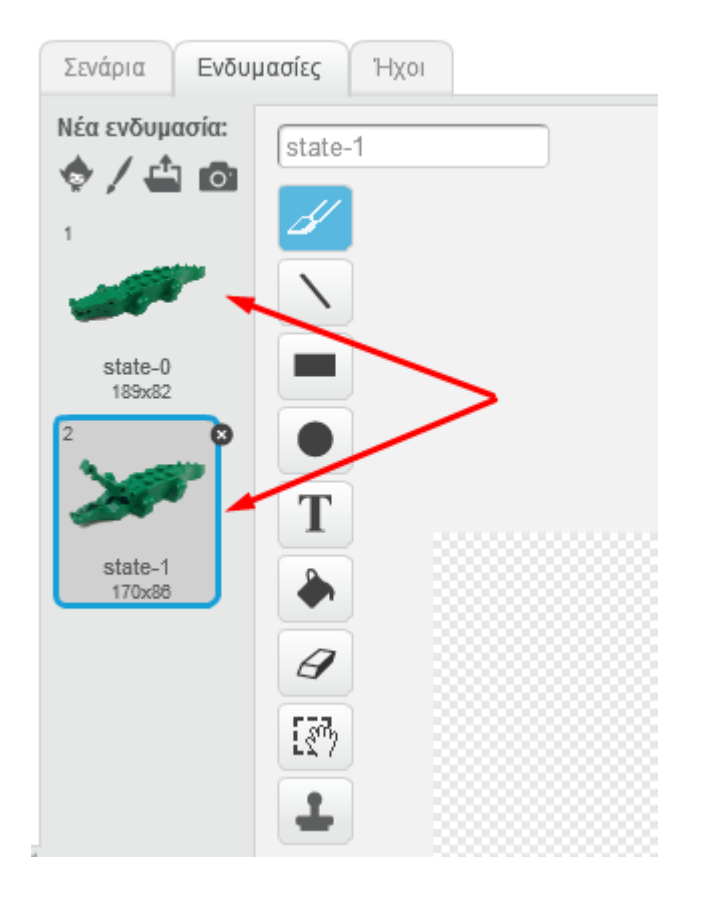

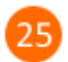

 $24$ 

Κάνε κλικ στην καρτέλα «*Σενάρια*».

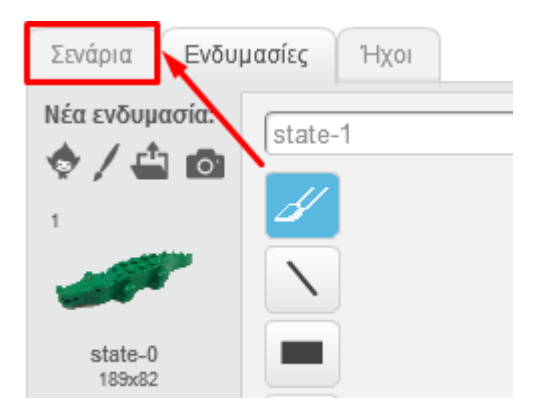

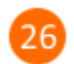

Κάνε κλικ στην κατηγορία «*Όψεις*».

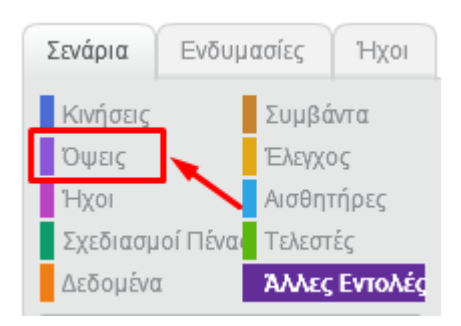

Σύρε και άσε την εντολή «*άλλαξε την ενδυμασία …*» από την κατηγορία «*Όψεις*» στα παρακάτω σημεία.

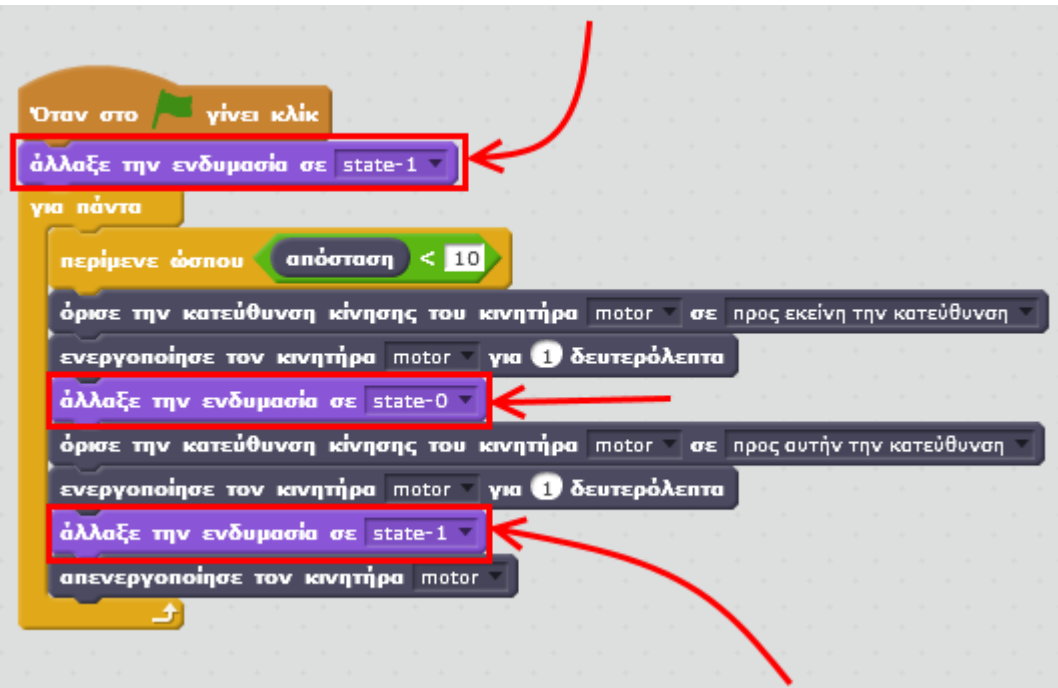

Κάνε κλικ στη σημαία και παίξε με τον κροκόδειλο. Κάθε φορά που θα βάζεις το χέρι σου στο στόμα του κροκόδειλου, ο κροκόδειλος θα ανοιγοκλείνει το στόμα του και το ίδιο θα συμβαίνει και στη σκηνή του Scratch.

Μπορείς να εκτελέσεις και να δεις τις εντολές του προγράμματος «**Lego Wedo - Πεινασμένος Κροκόδειλος**» στη διεύθυνση: **https://scratch.mit.edu/projects/85452078/**